## **PRIDÁVANIE Researcher ID a PUBLIKÁCIÍ Z DATABÁZY Web of Science do ORCiD profilu**

**1. Prvým a najdôležitejším krokom je vytvorenie účtu v databáze Web of Science, ktorý vám poskytne prístup k vytvoreniu a správe svojho profilu ResearcherID.** 

 $\overline{C}$ Clarivate

- a) Ak máte existujúci účet kliknite na záložku **Sign In** (v prípade zabudnutého hesla využite *Forgot Password?*).
- b) Ak ste si účet ešte nevytvorili kliknite na záložku **Register**. Po zaregistrovaní dostanete aktivačný e-mail, ktorý je potrebné potvrdiť.

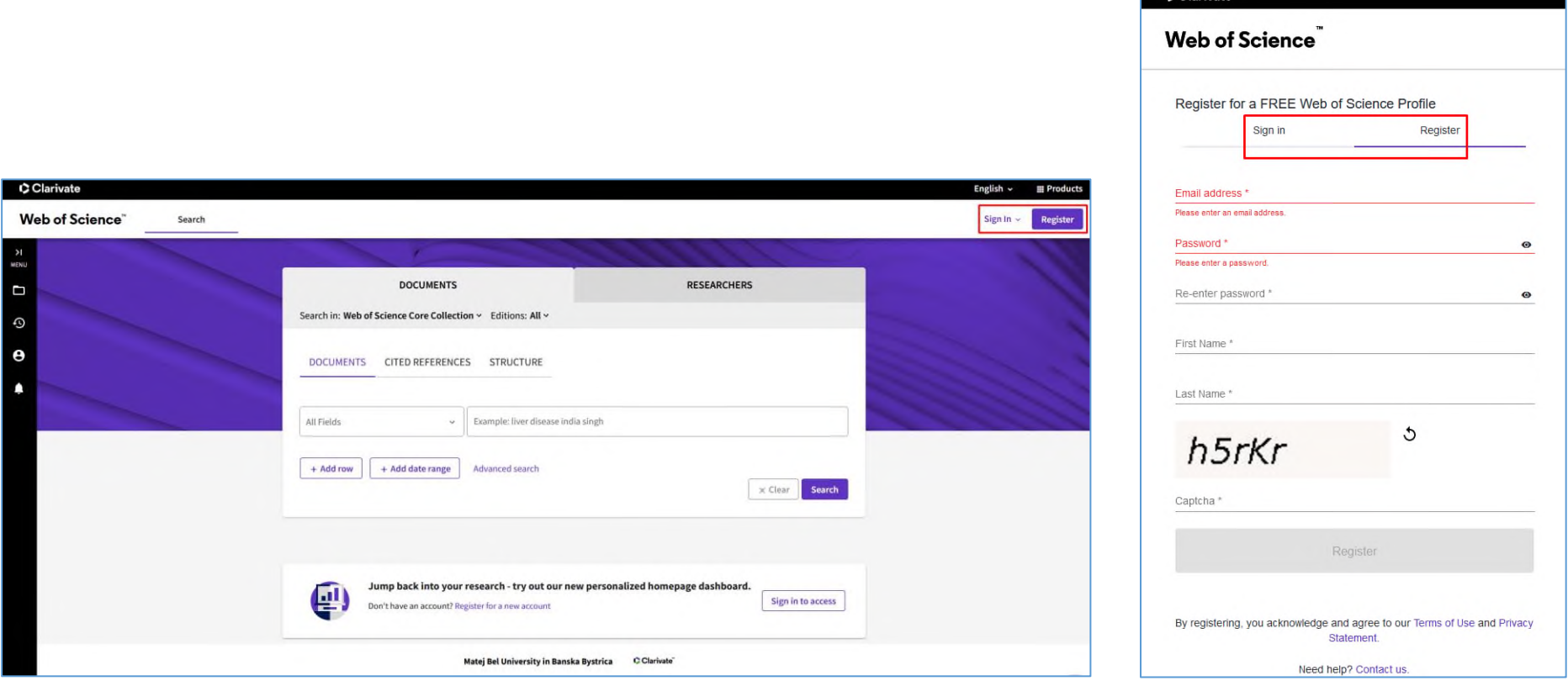

**Trvalý identifikátor ResearcherID sa neprideľuje automaticky ako v prípade databázy Scopus.** Vedec sa musí v databáze Web of Science zaregistrovať a následne do svojho vytvoreného účtu naimportovať svoje publikácie z WoS. Po naimportovaní bibliografických záznamov z WoS systém automaticky pridelí autorovi ResearcherID.

**2. Nasleduje vytvorenie profilu vedca:** po prihlásení sa otvorí hlavná vyhľadávacia stránka. Na ľavom bočnom paneli rozkliknite hlavné Menu

*My Web of Science* → Profile → Create **→** potvrďte tlačidlom **Create your researcher profile**.

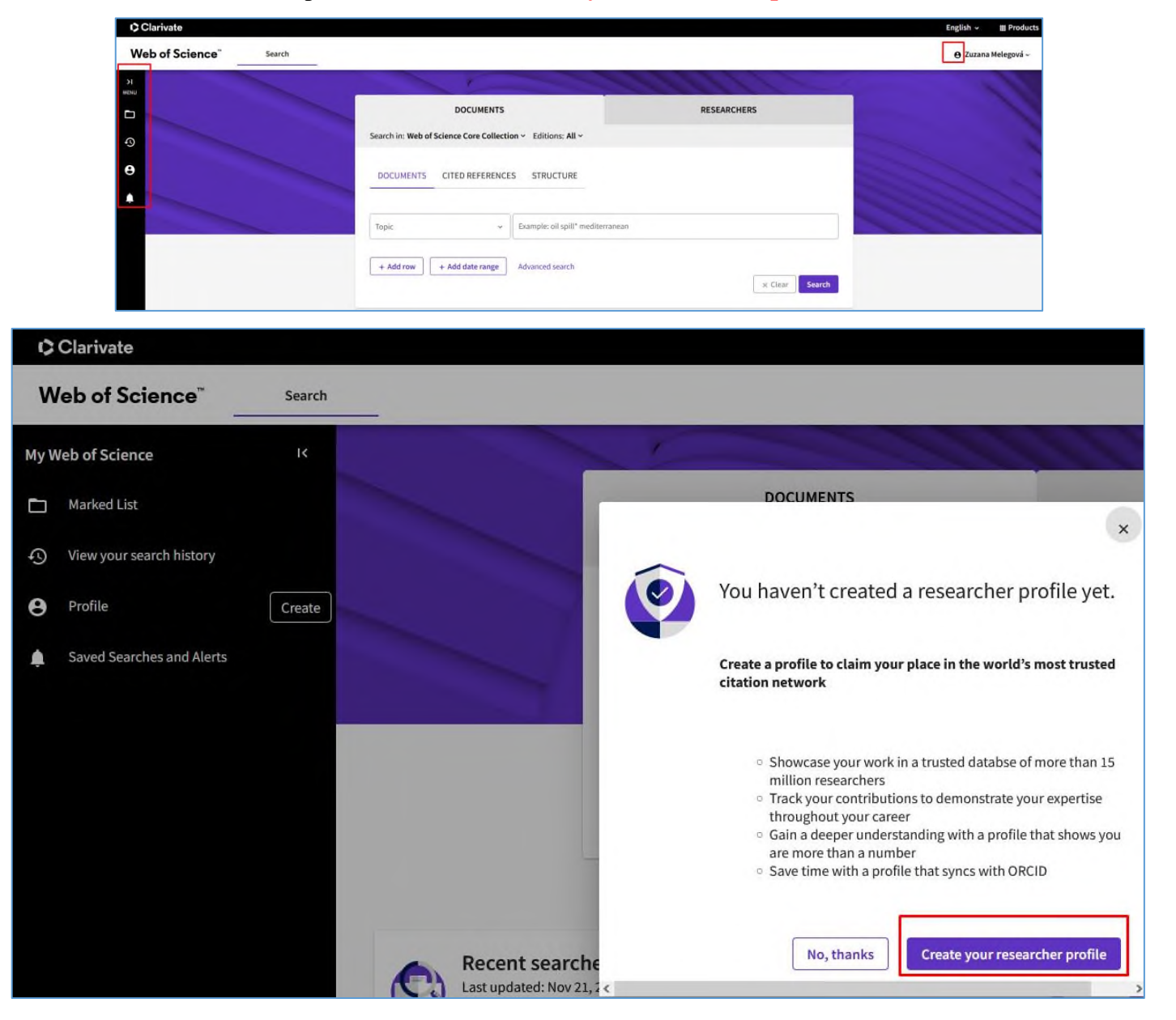

**3. Systém začne vyhľadávať relevantné publikácie a ponúkne výsledky.** Publikácie sa vyhľadávajú na základe e-mailovej adresy spojenej

s vaším účtom.

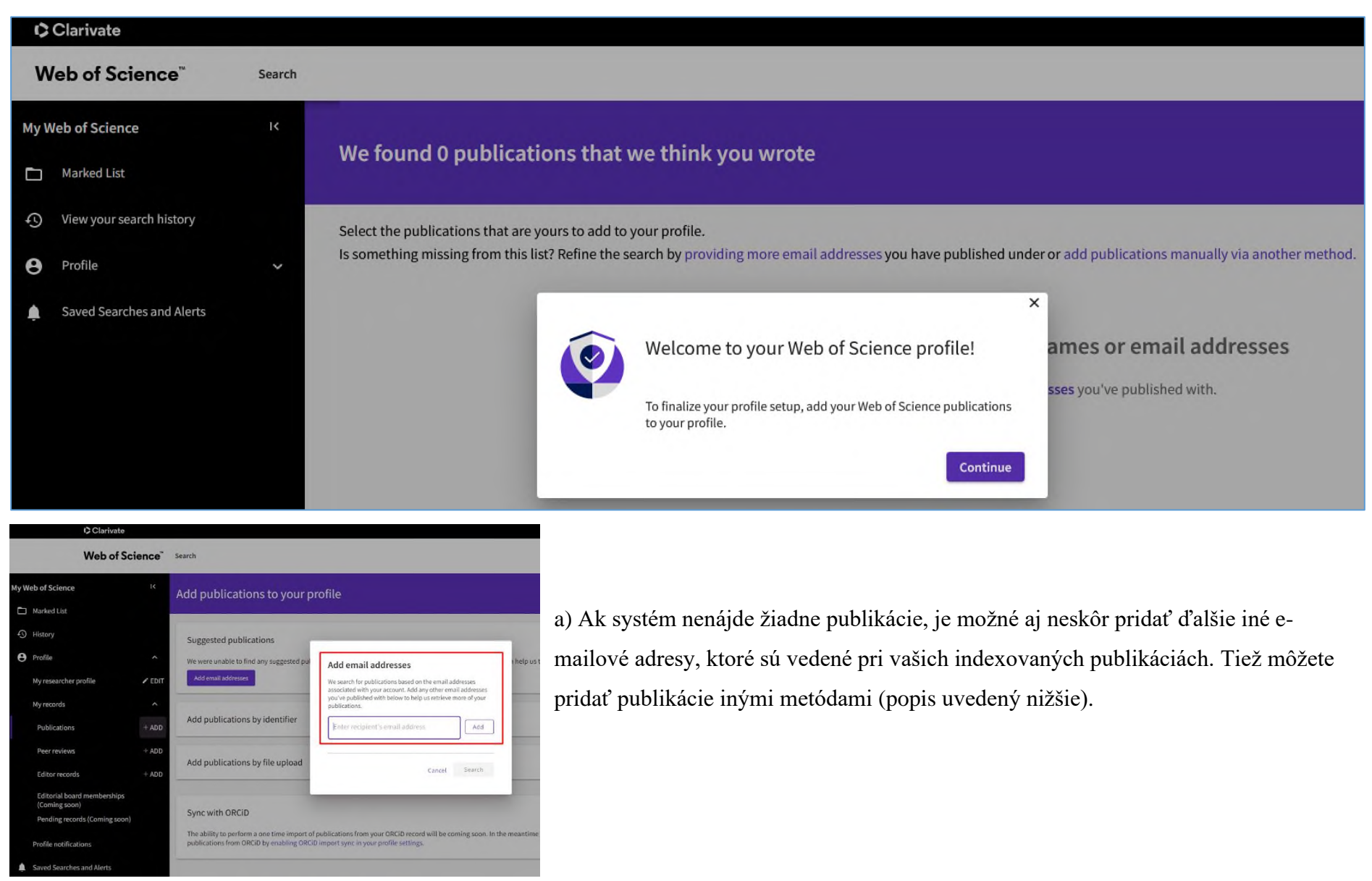

b) Ak systém nájde zhodu, ponúkne vaše práce alebo práce vašich menovcov. Ak ste autorom/spoluautorom, potvrďte výber publikácií, aby sa priradili k vášmu profilu. Ak vám v zozname niečo chýba, publikácie môžete pridať manuálne.

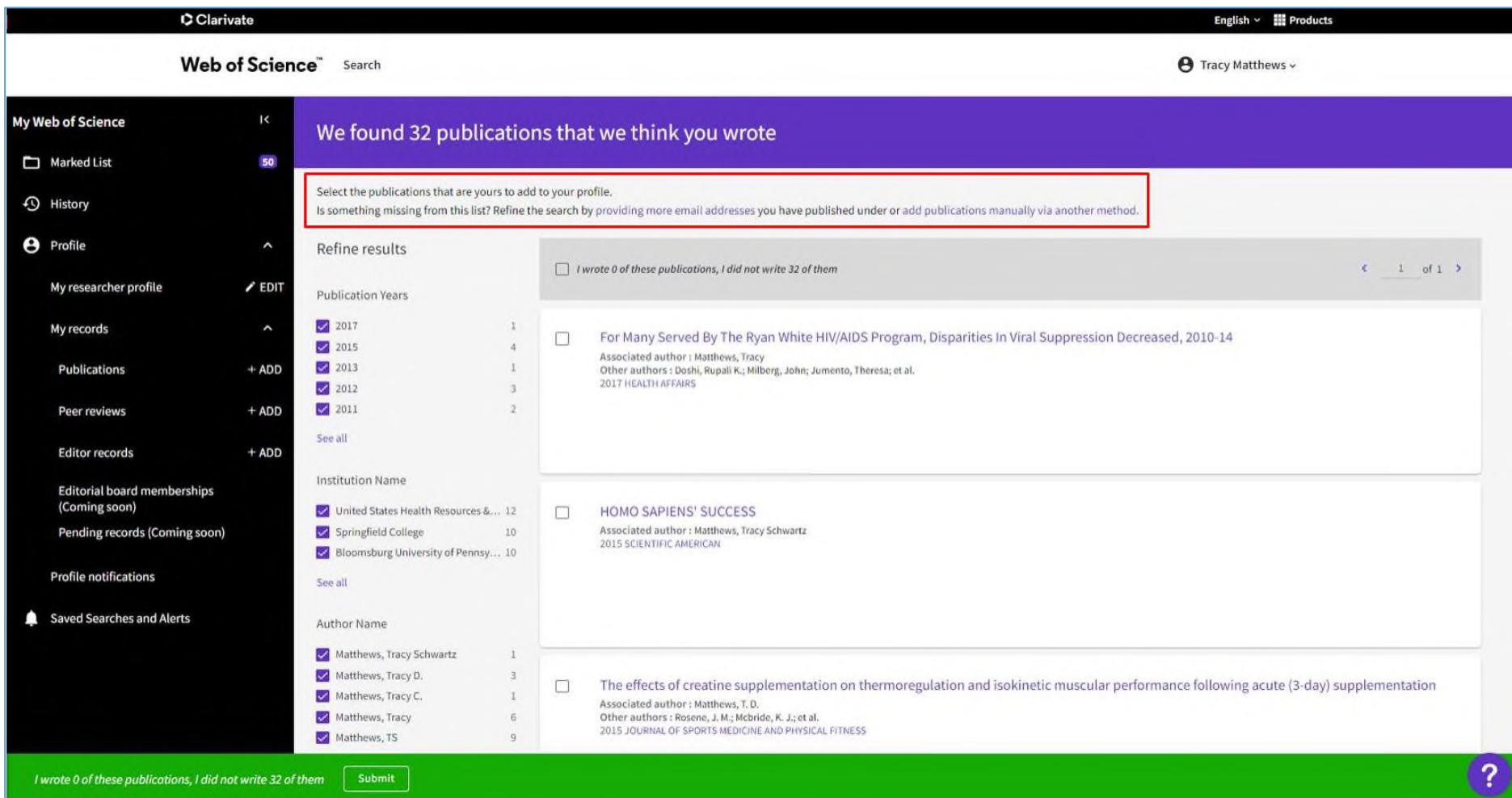

Vyhľadávanie môžete upresniť pridaním ďalších e-mailových adries pomocou voľby **providing more email addresses**.

alebo

Publikácie môžete pridať voľbou **add publications manually via another method**.

c) **Pridať publikácie môžete aj:** pomocou identifikátora, nahraním publikácie z vášho adresára alebo synchronizáciou s identifikátorom ORCiD.

Menu → Profile → Publications → stlačte tlačidlo +ADD **→ Add publications to your profile**.

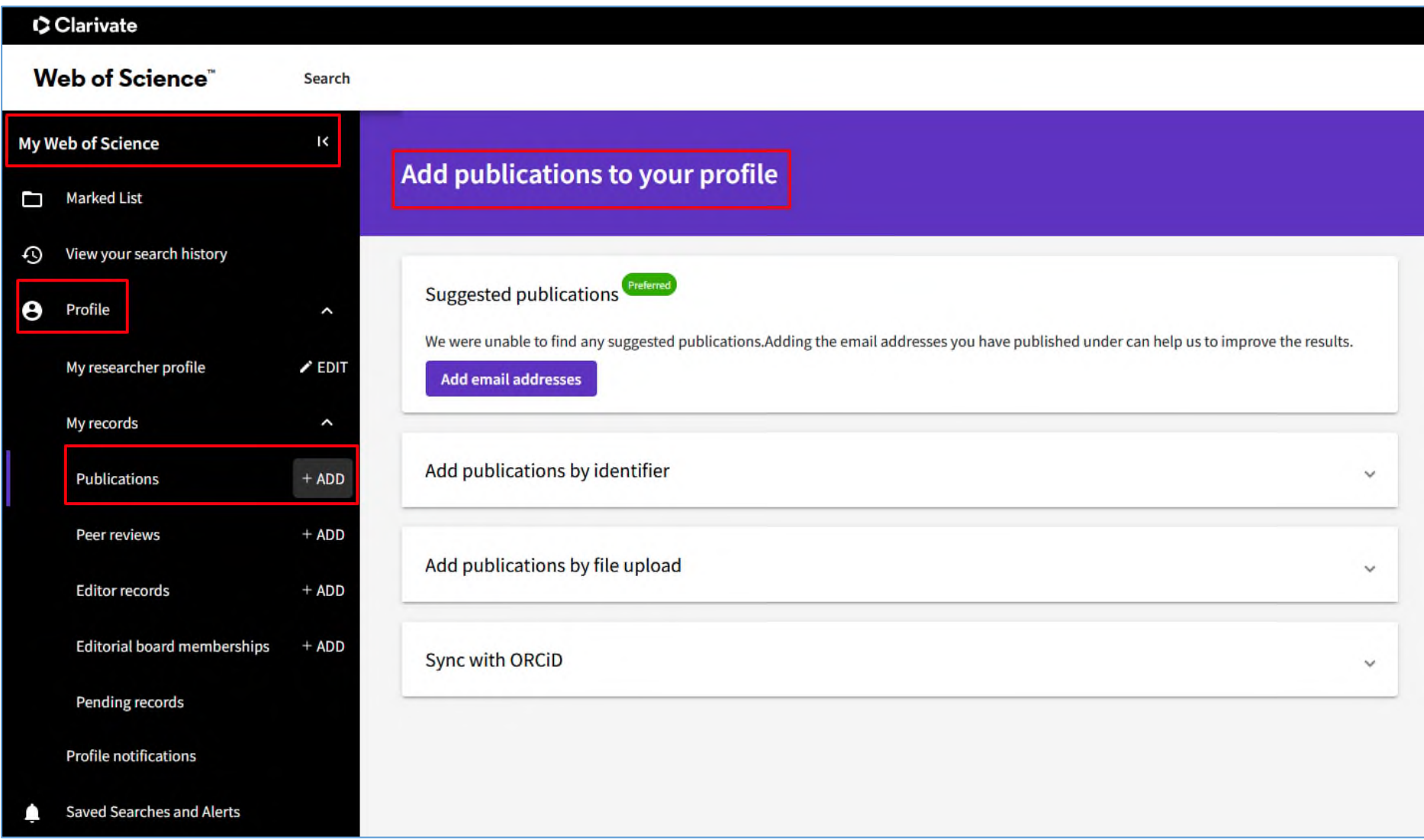

*Pridanie pomocou identifikátora:* v časti *Search* sa nachádza ponuka viacerých identifikátorov **→** zadajte hodnotu a spustite vyhľadávanie **→** nájdená publikácia sa zobrazí v časti *Article Details* **→** pridajte publikáciu pomocou tlačidla *Add publication*.

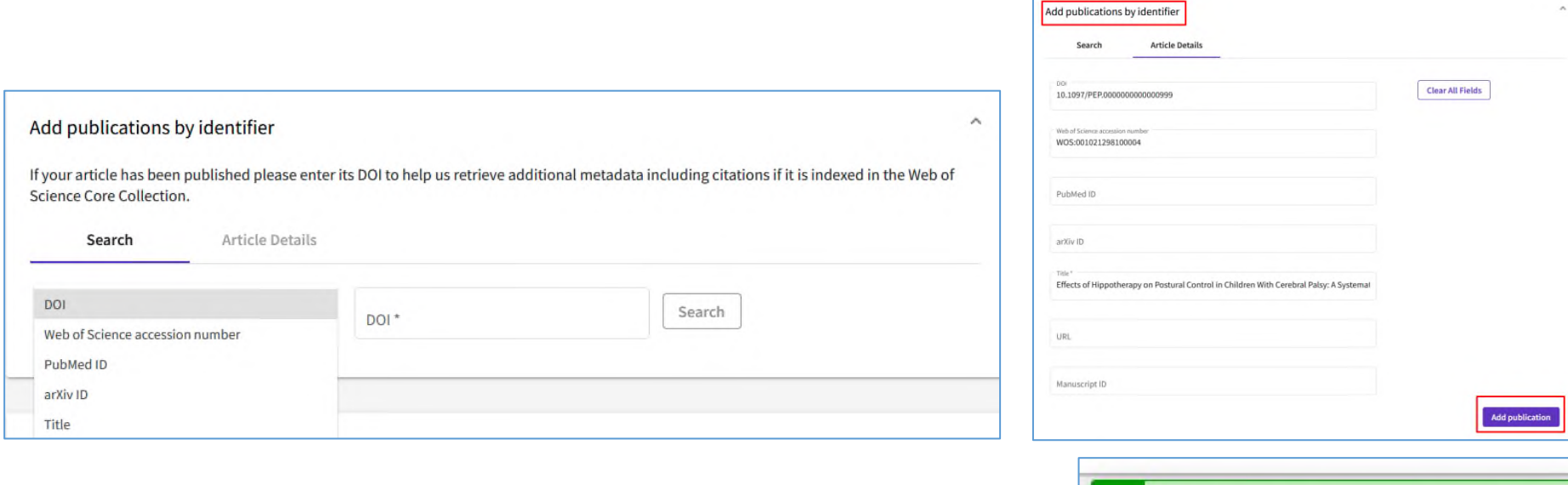

*Nahraním publikácie z adresára:* import súborov vo formáte RIS, BibTex, CSV

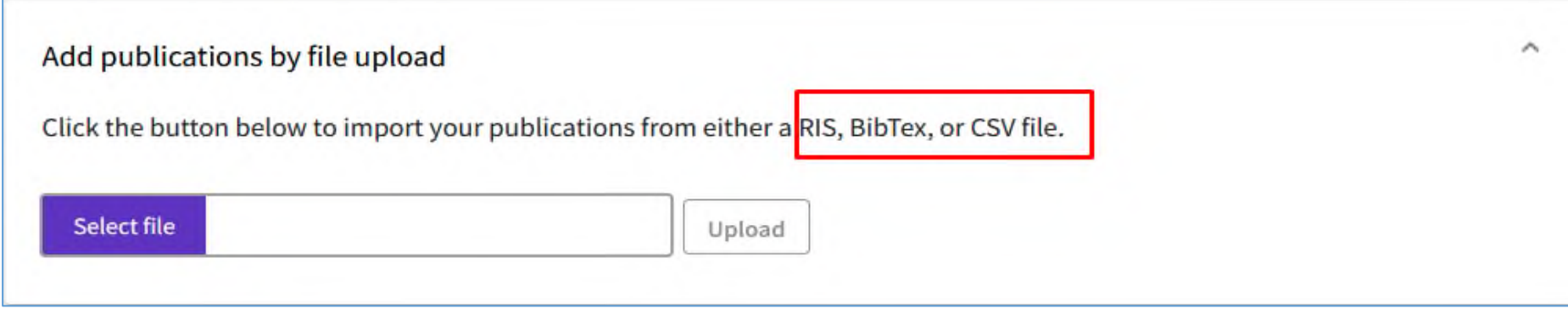

**Dismiss** 

Publication added successfully.

Ø

**3. Synchronizácia s profilom ORCiD:** bibliografické záznamy z databázy Web of Science je možné importovať do profilu ORCiD (hovoríme

tomu synchronizácia účtov).

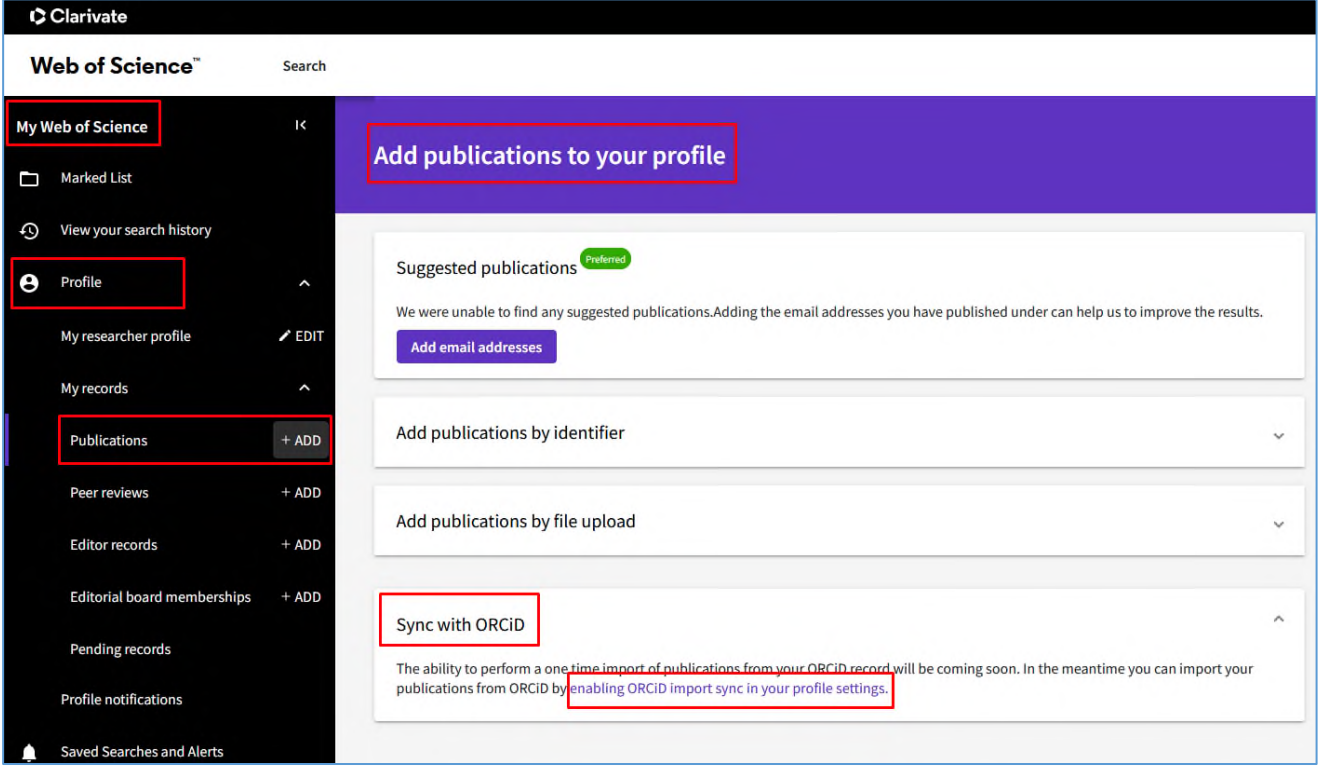

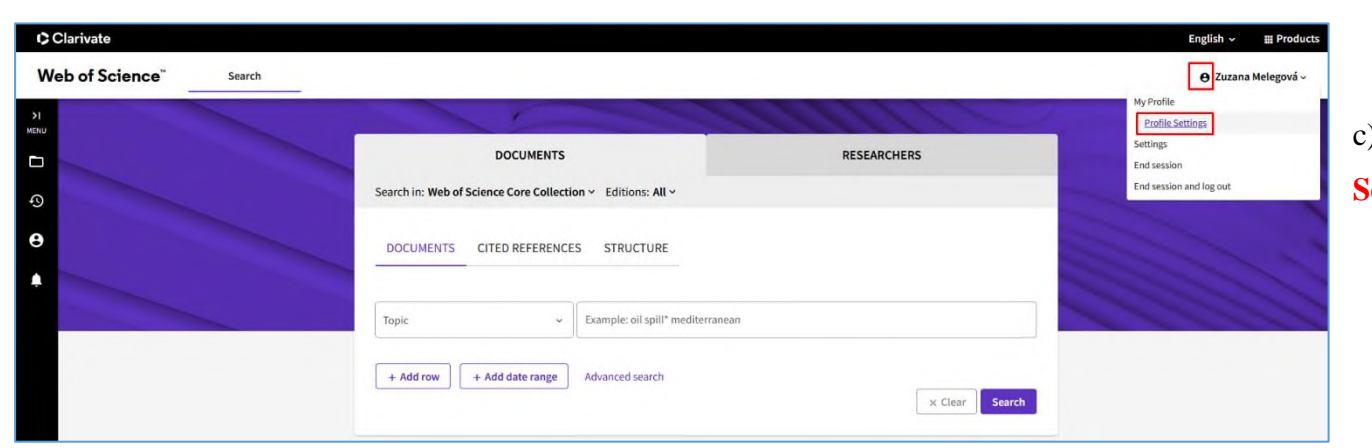

a) cez Menu  $\rightarrow$  Profile  $\rightarrow$  ADD Publications **→** Sync with ORCID **→ enabling ORCiD import sync inyour profile settings**

b) cez Menu  $\rightarrow$  Profile  $\rightarrow$  My researcher profile

c) priamo v nastaveniach účtu **Profile** 

**Settings**

Po výbere niektorej z vyššie uvedených možností sa spustí synchronizácia účtov a udeľovanie rôznych povolení.

**Profile Settings Edit Profile Publication Preferences Peer Review Preferences ORCID Syncing** Connect your ORCID account to easily keep both profiles up to date Click below to login to ORCID and connect to your Web of Science Research Profile.  $\left| \cdot \right|$ Configure your sync preferences. You can sync publications and peer reviews. Keep your ORCID up to date with changes in your Web of Science Profile, and vice versa! -31 CONNECT YOUR ORCID ID Cancel Save Save & Close

Najprv je potrebné povolenie prepojenia s ORCiD: ORCID Syncing **→ Connect your ORCID ID**

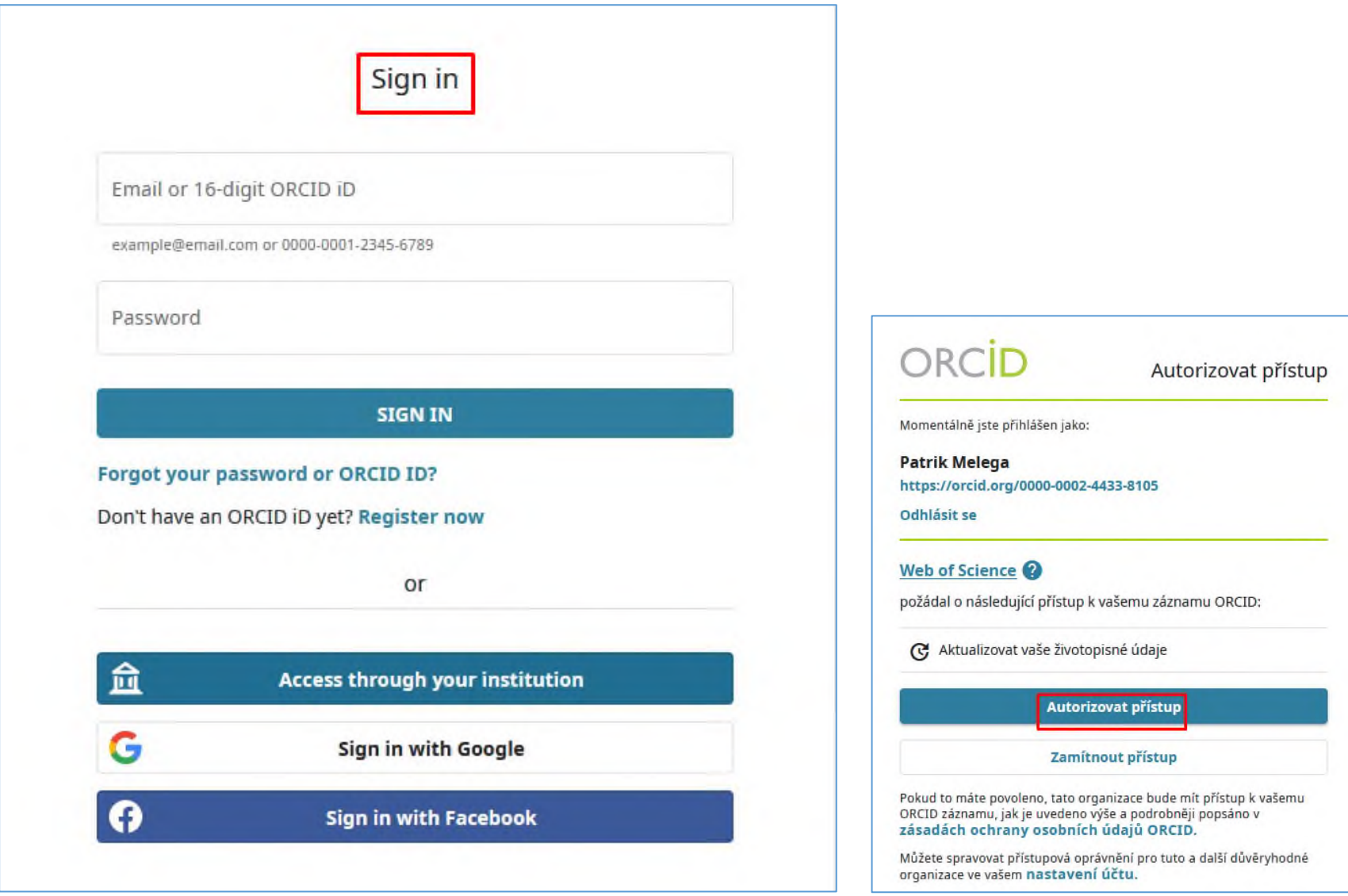

# Systém vás vyzve, aby ste sa prihlásili do svojho ORCiD profilu a autorizovali prístup k svojim záznamom ORCID.

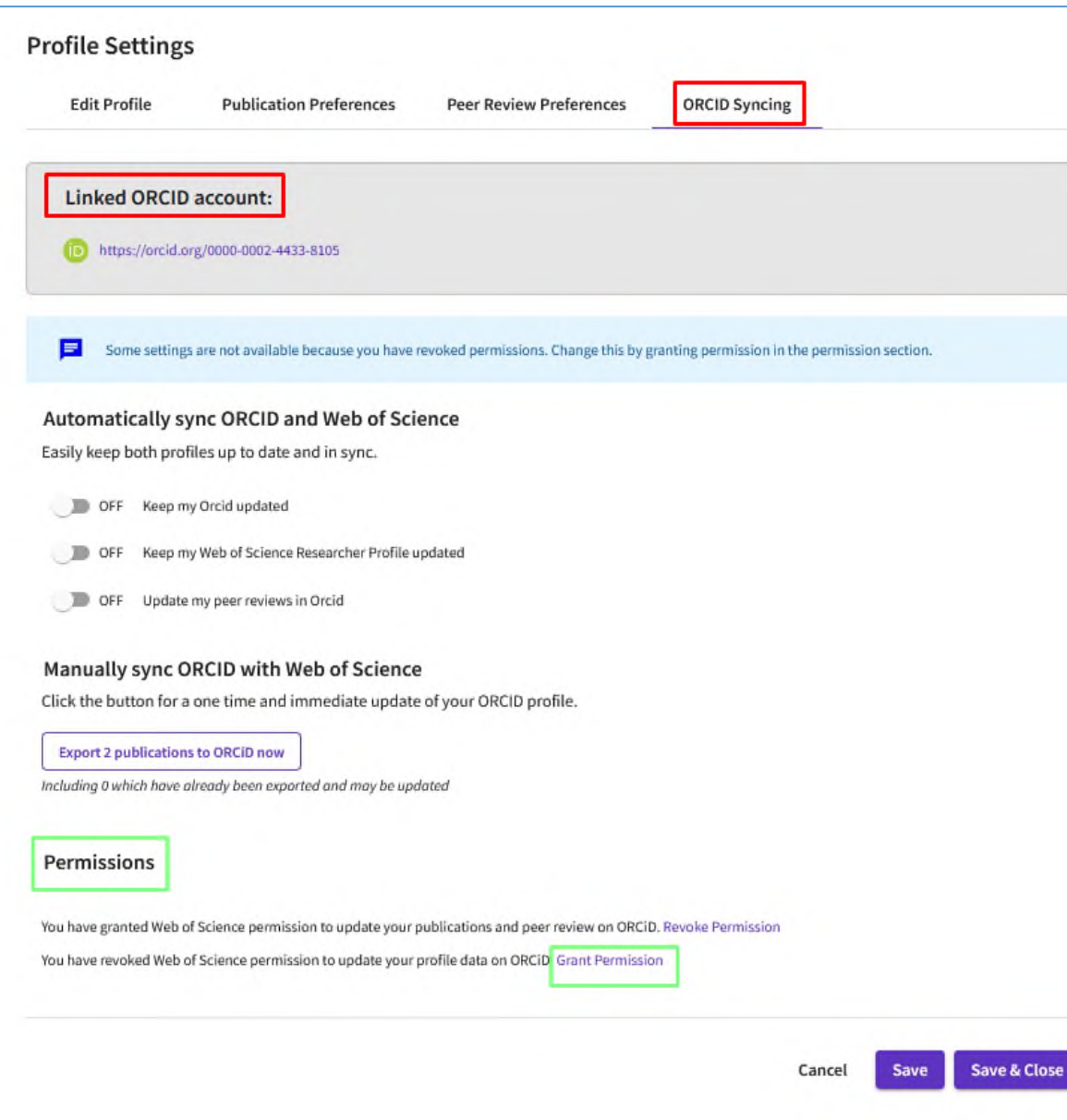

Po autorizácii prebehne prepojenie medzi účtami . **Váš identifikátor ORCiD sa zobrazí vo vašom účte v databáz e Web of Science .**

Súhlas, ktorý ste týmto udelili databáze Web of Science a týka sa aktualizácie údajov o vašich publikáciách, sa zobrazí nasledovne: *You have granted Web of Science permission to update your publications and peer review on ORCiD.*  Ak chcete súhlas odvolať, použite voľbu *Revoke Permission.*

**Aby sa vo Vašom ORC iD profile aktualizovali údaje, ktoré pochádzajú z databázy Web of Science (Researcher ID), je potrebné udeliť súhlas:** *You have revoked Web of Science permission to update your profile data on ORCiD. Grant Permission.*

Po udelení súhlasu vás systém znova presmeruje na prihlásenie do ORCiD **→**  prihlásenie a autorizácia do ORC i D.

ResearcherID (identifikátor výskumníka v databáze Web of Science) sa exportoval a zobrazil sa v ORCiD profile v časti **Other IDs**.

Odhlásit se

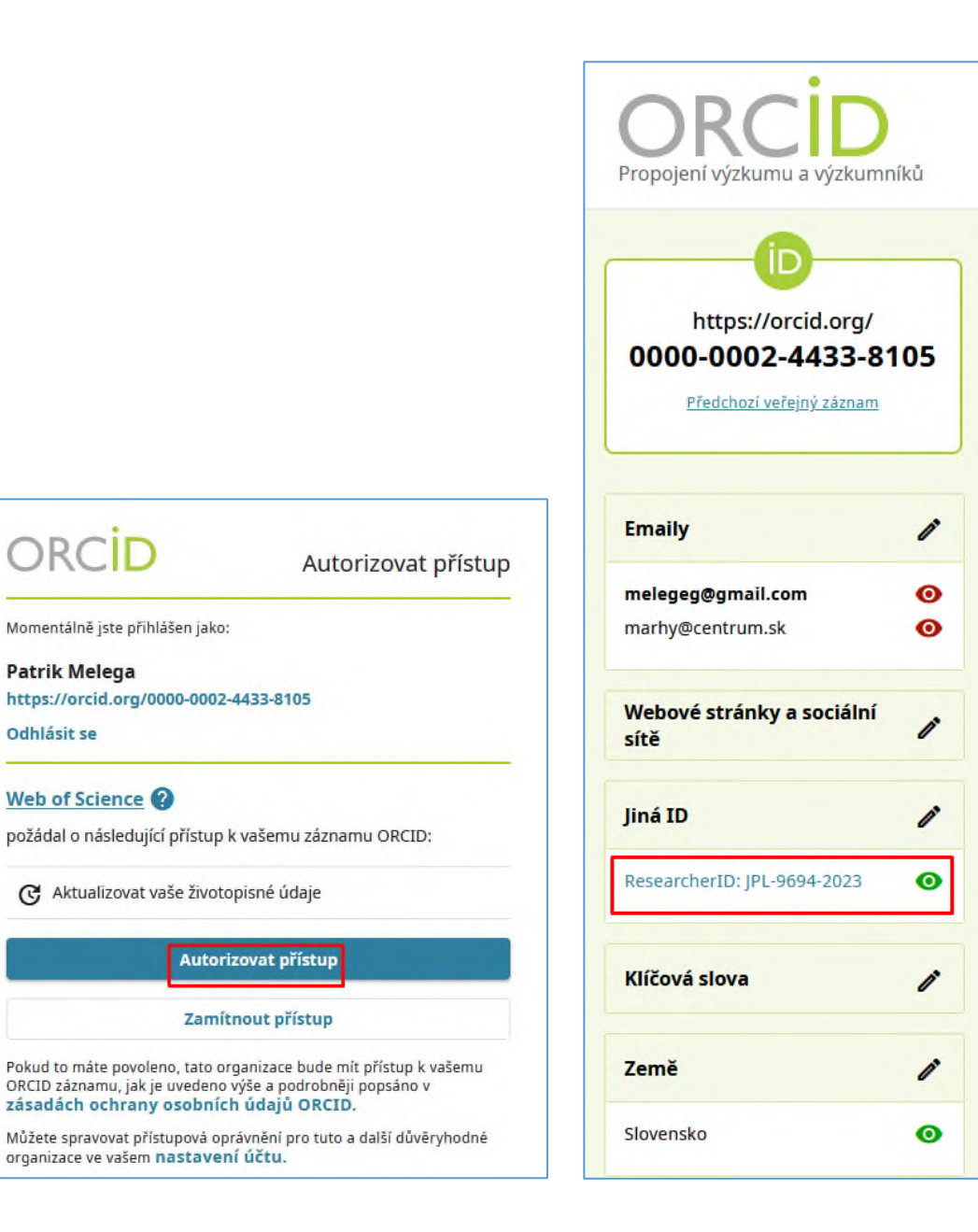

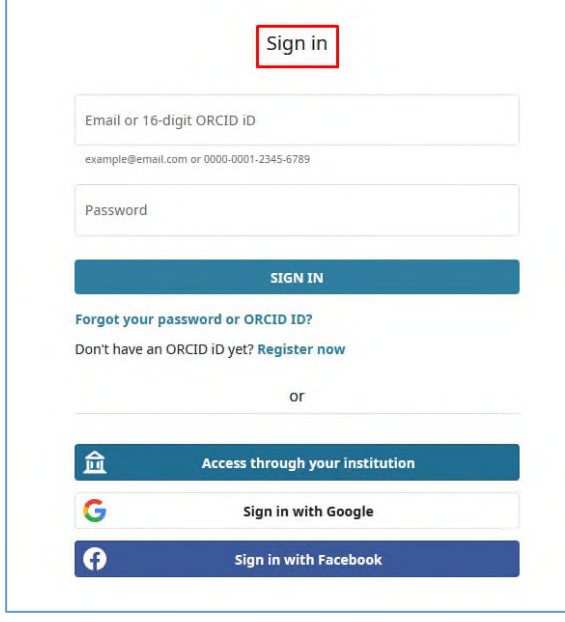

Základné nastavenia vášho profilu výskumníka v databáze Web of Science sú pripravené. Svoj účet Web of Science si spravujete ďalej podľa vlastného uváženia, odporúčame spravovať a aktualizovať ho pravidelne.

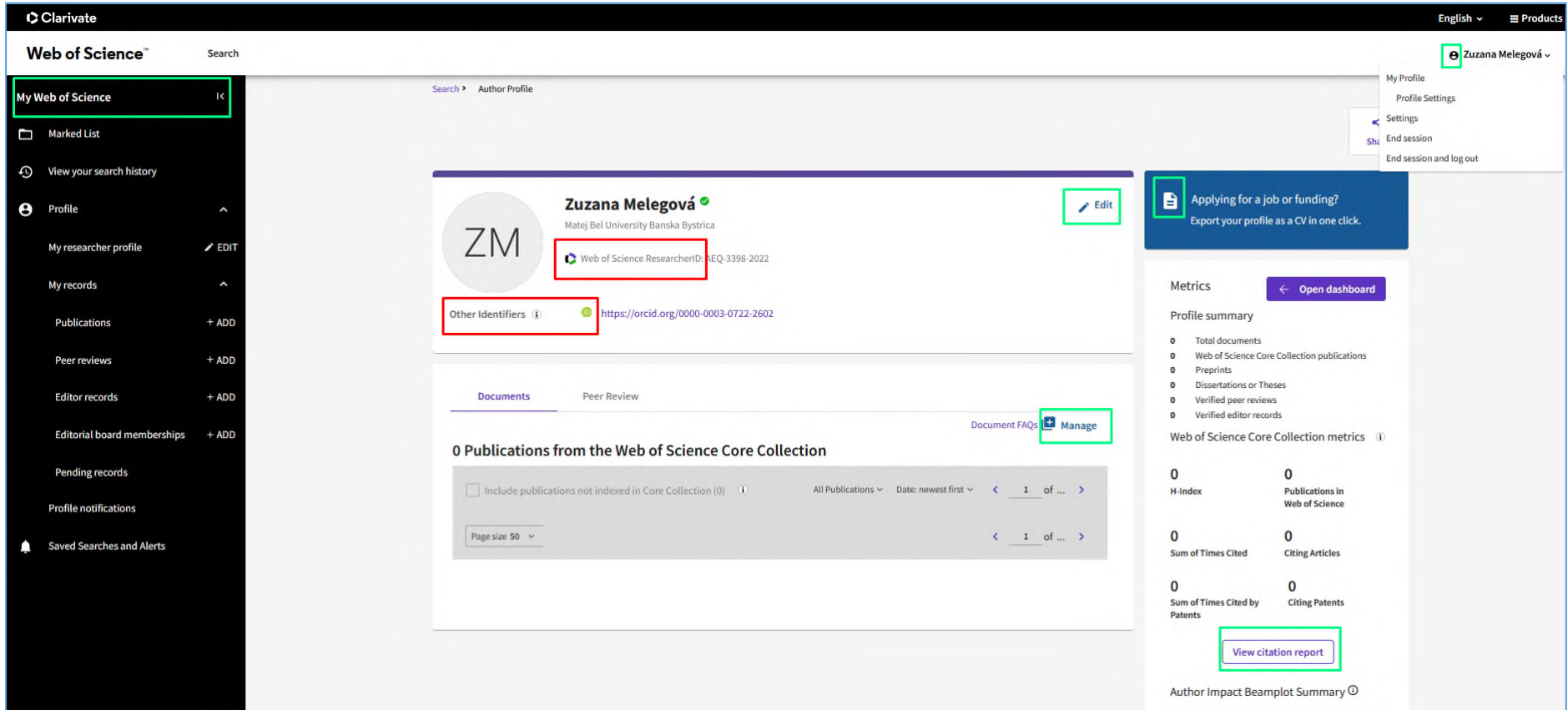

Poznámka:

Ako spravovať profil výskumníka nájdete na stránkach spoločnosti Clarivate[: https://fileshare.clarivate.com/training/wosg/researcher-profiles/#/](https://fileshare.clarivate.com/training/wosg/researcher-profiles/#/)

**Ďalej odporúčame:** využiť možnosť synchronizácie ORCID/WoS a exportovať bibliografické záznamy publikácií do ORCiD profilu: a) predvoľby synchronizácie: Profile Settings **→** ORCID Syncing **→ Manually sync ORCID and Web of Science**

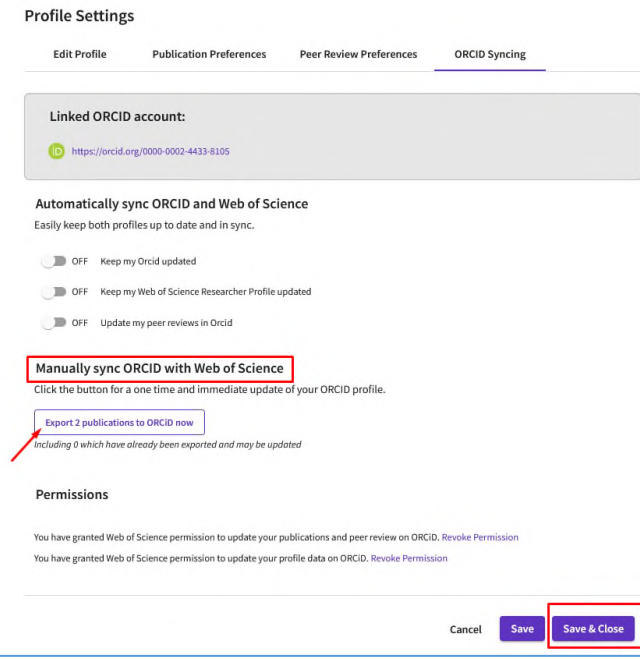

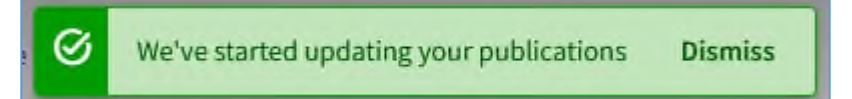

Ručné exportovanie vybraných publikácií a recenzných konaní potvrďte tlačidlom **Export** (*Export publications/Export peer reviews*).

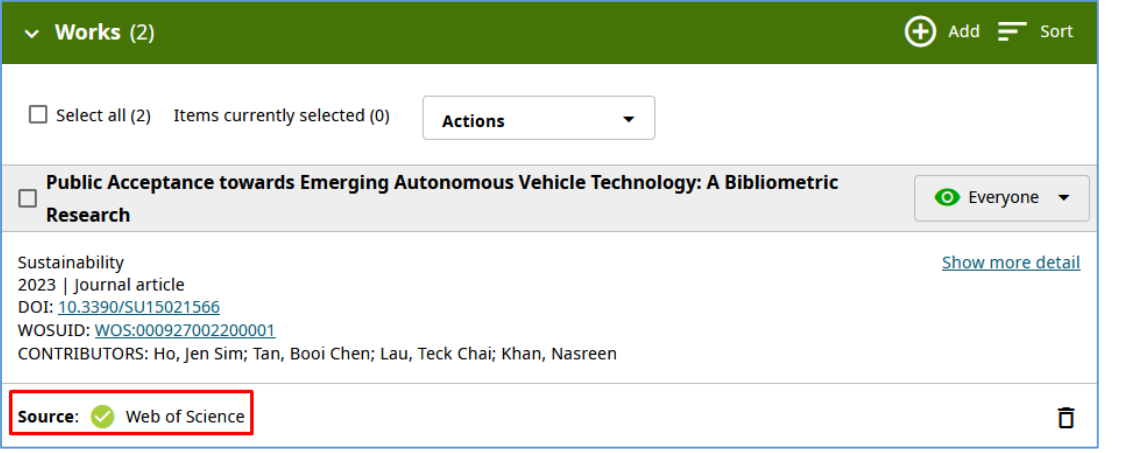

Bibliografický záznam publikácie a/alebo recenzného konania sa zobrazí ako záznam v ORCiD profile v bloku **Works** s uvedením zdroja záznamu (*Source: Web of Science*).

### b) predvoľby synchronizácie: Profile Settings **→** ORCID Syncing **→ Automatically sync ORCID and Web of Science**

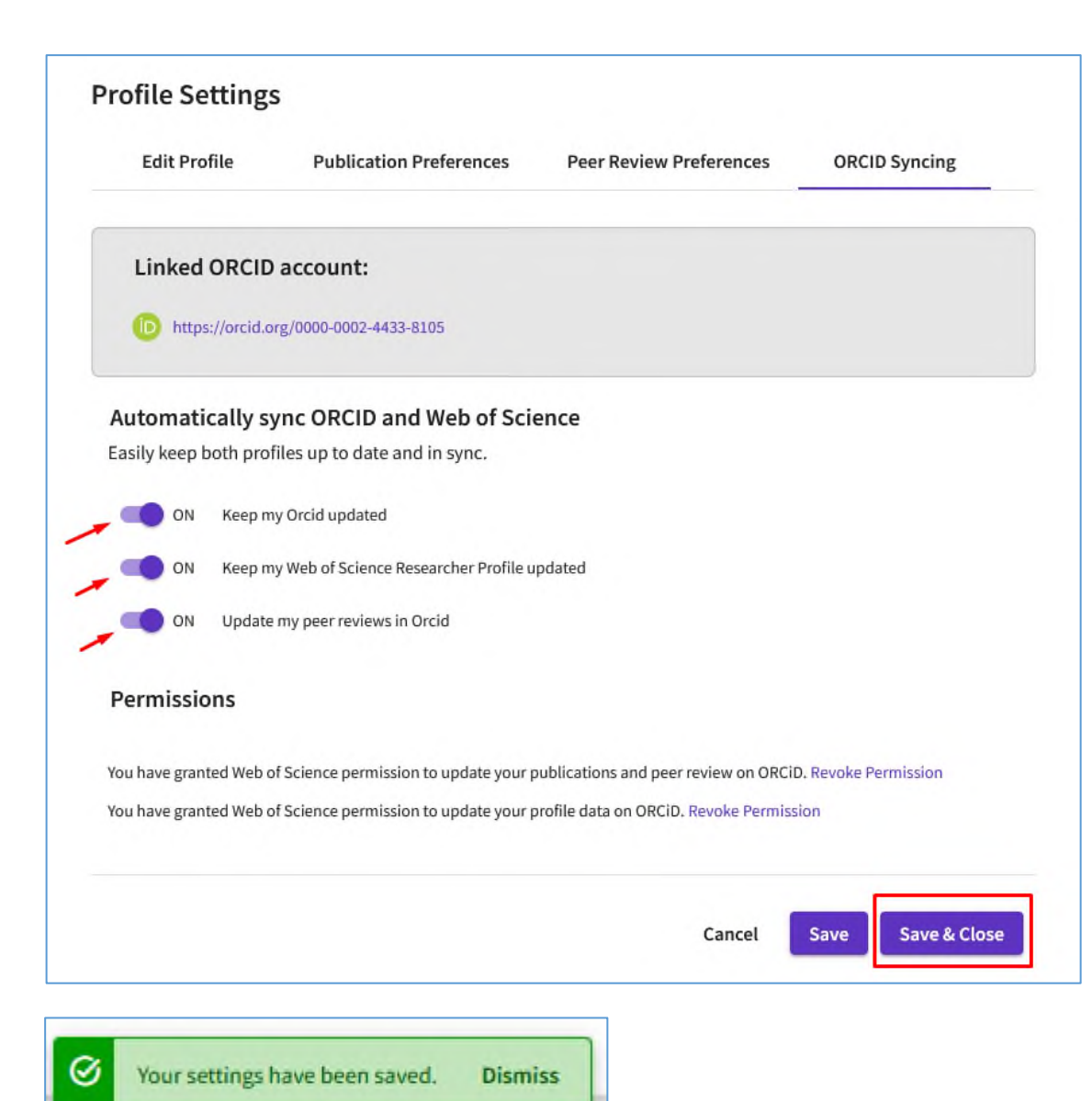

Pri synchronizácii si môžete zvoliť viacero možností, ktoré udržujú aktuálny a synchronizovaný profil výskumníka (*Keep my Orcid updated*, *Keep my Web of Science Researcher Profile updated*, *Update ma peer reviews in Orcid*).

Odporúčame zvoliť si všetky možnosti.

### **Poznámky:**

Pri exporte prác z databáz Web of Science a Scopus do ORCiD profilu môže dôjsť k **duplicite bibliografických záznamov** v prípade, že tá istá publikácia je indexovaná v oboch databázach.

#### *Riešenie:*

Po prihlásení do ORCiD profilu môžete tieto záznamy odstrániť/zlúčiť. Zaškrtnutím názvu identifikujete duplicity, čím sa aktivuje tlačidlo *COMBINE WORKS* (v záložke *WORKS* → *Actions*), a následne potvrdíte operáciu.

S cieľom udržiavať ORCiD profil aktuálny je potrebné import bibliografických záznamov z databázy Web of Science **zopakovať** vždy, **keď do databázy pribudne nová indexovaná publikácia** (článok v časopise, príspevok v zborníku, kapitola v monografii...).

*Viac informácií o identifikátore AuthorID databázy Scopus a o možnostiach importu bibliografických záznamov z tejto databázy do ORCiD profilu nájdete v manuáli [ORCiD\\_Scopus\\_manuál.](https://kniznica.umb.sk/app/cmsFile.php?disposition=i&ID=21253)*

*Viac informácií o možnostiach importu bibliografických záznamov z databázy UMB pomocou nástroja BibTex do ORCiD profilu nájdete v manuáli [ORCiD\\_BibTex\\_manuál.](https://kniznica.umb.sk/app/cmsFile.php?disposition=i&ID=21252)*

> *V prípade akýchkoľvek otázok nás neváhajte kontaktovať. zuzana.melegova@umb.sk +421 48 446 53 11, kl. 53 11*

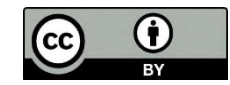

Manuál je šírený pod licenciou [Creative Commons](https://creativecommons.org/licenses/by/4.0/) [Attribution](https://creativecommons.org/licenses/by/4.0/) [4.0 International Licence](https://creativecommons.org/licenses/by/4.0/) [CC BY \(](https://creativecommons.org/licenses/by/4.0/)uvedenie autora).